#### Note: If you already have an existing account, please skip steps 2-7. Thank you.

Step 1: Visit <a href="https://icbe2021.edzil.la/">https://icbe2021.edzil.la/</a>

## Step 2: Click "Start Here"

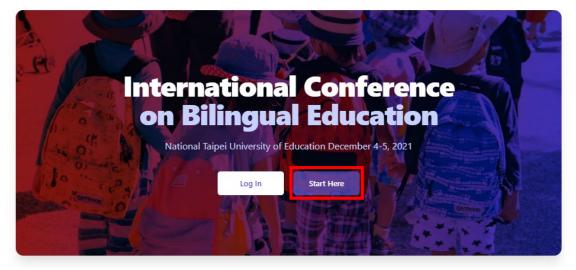

Step 3: Click the Google icon to sign in using your Google account

| Authenticate with Google or Github (recomm                                                           | ended):     |
|----------------------------------------------------------------------------------------------------|-------------|
| G                                                                                                    | 2           |
|                                                                                                    |             |
| Or sign up with                                                                                      |             |
| Your Name                                                                                            |             |
| How we address you                                                                                   |             |
| Username                                                                                             |             |
| Letters and numbers only                                                                             |             |
| Email address                                                                                        |             |
|                                                                                                    |             |
| Password                                                                                             |             |
|                                                                                                    | show        |
| By clicking Sign Up, you agree to our code of c<br>for the site to set cookies.                      | onduct. And |
| Sign Up                                                                                              |             |
| Note: having created an account, you'll need to<br>spaces that you are interested in. (A one-click p | -           |
| If you've already attended an event, dep't creat                                                     | to a second |

Create a new Edzil.la account

If you've already attended an event, don't create a second account. You should log in.

## Step 4: Click "International Conference on Bilingual Education"

#### UNJOINED EVENTS

| NE      | NEAR 2021<br>Starts in 3 days                              | :           |
|---------|------------------------------------------------------------|-------------|
| JA      | JALT CUE 2021<br>Starts in 17 days                         | :           |
| SE      | Sessionell 2021 Oct<br>Starts in 39 days                   | *<br>*      |
| RE      | Reel to Real 2021<br>Starts in 70 days                     | 8<br>8<br>9 |
| SI      | SIETAR 2021<br>Starts in 94 days                           | :           |
| IN      | International Conference on Bilingua<br>Starts in 101 days | 0<br>0<br>0 |
| Log out | t                                                          |             |

#### Step 5: Click "Join International Conference on Bilingual Education"

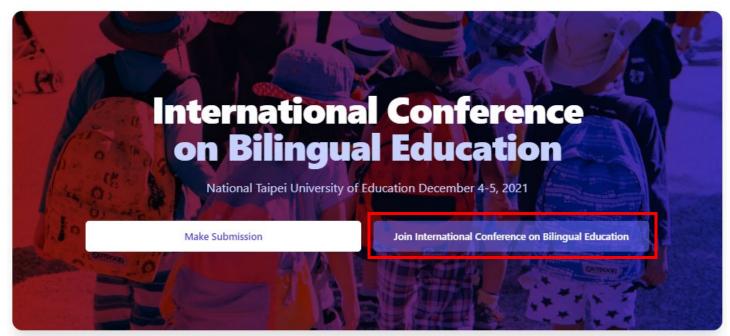

#### Step 6: Click "Join this event space"

By joining you agree to abide by any Code of Conduct, rules, etc. published by the event organizers.

You also agree that the event organizers may need to contact you while allowing you to opt out.

Join this event space

Please note that joining the event space does not necessarily register you for the event or conference. The organizers may require an additional registration or ticketing step.

#### Step 7: Confirm that you have successfully joined

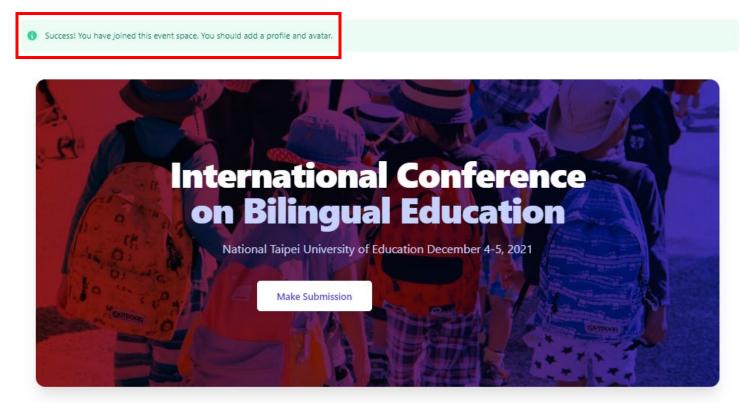

#### Step 8: Click "Ticket"

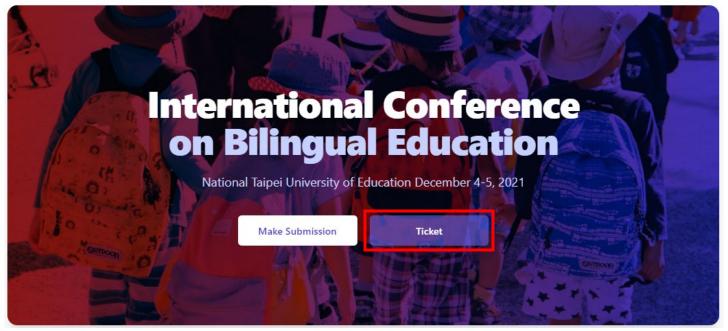

Step 9: Click "Get a ticket"

# **Tickets**

This conference is sponsored by the Ministry of Education (Taiwan). Tickets are free.

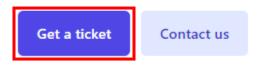

Were you given a COUPON for a free ticket? Go here.

# **Choose** a ticket

This conference is sponsored by the Ministry of Education (Taiwan). Tickets are free.

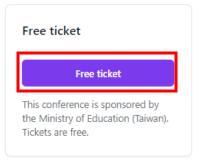

Step 11: Click "Click to get the free ticket"

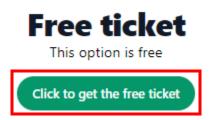

# Step 12: Confirm that you got the ticket

| Success! See you at the event!                                                       |                                                                                                    |                       |  |
|--------------------------------------------------------------------------------------|----------------------------------------------------------------------------------------------------|-----------------------|--|
|                                                                                      |                                                                                                    |                       |  |
| International Conference on Bilingual Education / Your Ticket<br>Ticket Information. |                                                                                                    |                       |  |
| Status                                                                               | Free                                                                                                    |                       |  |
| Notes                                                                                | If your status is 'Paid' or 'Free' then you're good to go, and you can attend the event. If you don't have a ticket, you'll be able to attend the 'Open Sessions' only provided the event has such sessions. |                       |  |
| Attachments                                                                          | Receipt (PDF)                                                                                                    | Get a receipt         |  |
|                                                                                      | Presentation Certificate (PDF)                                                                                                    | Available after event |  |
|                                                                                      | Attendance (PDF)                                                                                                    | Available after event |  |